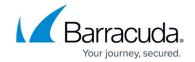

## **How to Configure WAN Optimization for TINA VPN Tunnels**

https://campus.barracuda.com/doc/96026140/

You must apply WAN Optimization for both TINA VPN tunnel endpoints separately. First, enable and configure WAN Optimization for the Barracuda CloudGen Firewall. Then configure WAN Optimization in the TINA VPN tunnel settings.

#### **Configure WAN Optimization**

- 1. Go to CONFIGURATION > Configuration Tree > Box > Assigned Services > VPN-Service > WAN Optimization.
- 2. Click Lock.
- 3. Select yes from the Enable WAN Optimization dropdown.
- 4. You can also specify the following settings:

| Setting                             | Description                                                                               |
|-------------------------------------|-------------------------------------------------------------------------------------------|
| Log Level                           | The log verbosity of this service. You can select a value from 1 (lowest) to 9 (highest). |
| Max. Number of Connections          | The maximum number of concurrent connections that can be handled.                         |
| Max. Number of Partners             | The maximum number of concurrent VPN transports using WAN Optimization. Default: 128      |
| Used Memory (MB)<br>(Advanced View) | The amount of RAM reserved for the WAN Optimization dictionary.                           |
| Used Disk (MB)<br>(Advanced View)   | The amount of hard disk space allocated by the WAN Optimization dictionary.               |

The amount of allocated memory and hard disk space is adjusted automatically by the Barracuda OS, depending on the hardware that the Barracuda CloudGen Firewall is running on. Change the **Used Memory (MB)** and **Used Disk (MB)** settings with care. Generally, the ratio between the Used Memory and Used Disk settings should be between 1:50 and 1:80.

- 5. Click Send Changes and Activate.
- 6. Repeat steps 1 to 6 for the remote VPN service.

### **Configure the TINA VPN Tunnel Settings**

- 1. Create a new TINA VPN tunnel or edit the settings of an existing tunnel.
- 2. In the tunnel configuration window, click the **Advanced** tab.
- 3. Specify the following WAN Optimization settings:

| Setting | Description |
|---------|-------------|
|---------|-------------|

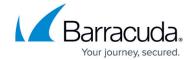

| WAN Opt Policy   | From this list, select <b>default</b> .                                                                                                    |
|------------------|----------------------------------------------------------------------------------------------------|
| WANOpt Transport | Specifies if WAN Optimization is enabled or disabled for this VPN transport .  • Stream compression for the VPN transport is automatically disabled when WAN Optimization is enabled.  • Packet compression of WAN-optimized traffic for the VPN transport is automatically disabled when WAN Optimization is enabled. Non-WAN-optimized traffic passing the transport is still packet compressed. |

- 4. Click **OK**.
- 5. Click **Send Changes** and **Activate**.
- 6. Repeat steps 1 to 6 for the remote VPN partner service.

### **Viewing the WAN Optimization Compression Rate**

To view the compression rate achieved by WAN Optimization, enter the following at the command line:

ktinactrl wanopt stat

For more information, see ktinactrl.

# Barracuda CloudGen Firewall

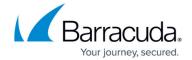

© Barracuda Networks Inc., 2024 The information contained within this document is confidential and proprietary to Barracuda Networks Inc. No portion of this document may be copied, distributed, publicized or used for other than internal documentary purposes without the written consent of an official representative of Barracuda Networks Inc. All specifications are subject to change without notice. Barracuda Networks Inc. assumes no responsibility for any inaccuracies in this document. Barracuda Networks Inc. reserves the right to change, modify, transfer, or otherwise revise this publication without notice.